# 初学者向けの英語発音学習支援システムに関する検討

# 森 武士† 岡田 将実† 出口 幸子† † 近畿大学工学部電子情報工学科

# 1.はじめに

筆者らは順序回路の学習支援システムを開発して きた[1].その枠組みを汎用化することで,他分野の 学習を行うシステムの作成も可能と考えられる. 一 方,英語発音の支援システムは研究されているが[2], 英語の歌を歌えるように支援するシステムはない. そこで本研究では,英語の歌を歌えることを目指し て発音を学習するためのシステムについて検討した.

# 2.システムの概要

本システムでは「Let it go」を例題として歌える ように学習を支援する.学習の内容は母音,子音お よびリエゾンである.現在,母音の「ア」を対象に システムを試作している.

本システムは Windows 上の C++を用いて開発して いる. 本システムの構成は以下の通りである.

(1)学習画面

①4 種類の「ア」の発音の違いについての導入 ②4 種類の「ア」の発音それぞれについて説明 ③4 種類の発音を比較

(2)確認テスト

(3)結果表示

確認テストで不合格(正解が 3/4 未満)であれば 再学習を行い,その後に再テストを開始する.合格 であれば間違えた箇所を再学習し,学習したフレー ズを歌った後,学習を終了する.

- 3.システムの説明
- 3.1 学習画面

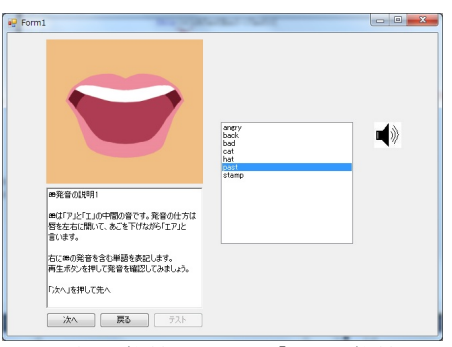

図 1. 英語学習システム「æ」の学習画面

上記2.(1)②の学習画面は,4 種類の「ア」に対 してそれぞれ2枚ある.まず図1の画面で発音の説 明を行い,その後「Let it go」のフレーズを示した 画面でそのフレーズ中の単語を説明する.

図 1 の画面の構成要素を以下に示す.

①口の形の表示:説明に対応した口の絵を表示.

②テキスト表示:説明および操作指示の表示. ③単語リスト:説明で示した単語の表示.単語の選 択後に音声ボタンを押すと対応した音声が流れる. ④各種ボタン:画面の切替・音声の再生などの操作.

# 3.2 確認テスト

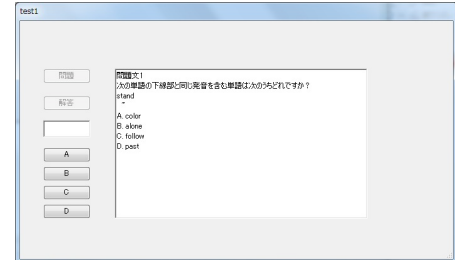

図 2. 英語学習システムの確認テスト画面

確認テストの実行画面を図 2 に示す. 確認テスト では,①問題文・選択肢を表示し,②解答を入力さ せ,③正誤を表示して次の問題を表示し,④全問終 了後に確認テストを終了する.

#### 3.3 結果画面

確認テストに合格したら「Let it go」の中で学習 したフレーズを歌う(æ の場合は"Can't hold it back anymore". a, a, A についても例として学習 したフレーズ).ここで,画面には,①発音のカナ 表記,②リエゾンの明記,および③発音タイミング の図示を行う.

### 3.4 学習履歴の利用

学習履歴を取り,テストで間違った問題を再学習 するときに,その説明箇所にとぶチャプター機能を 作成した.確認テストで出題された問題はそれぞれ 学習画面の説明に連動しており,間違った問題を記 録しておく.テスト後の再学習時に記録した値を用 いて対応した説明を表示する.

#### 4. おわりに

英語発音学習支援システムの学習画面の一部,テ スト画面および結果画面の作成を行った.今後の展 望・課題として,本システムの完成および使用評価 からのシステム改良が望まれる.

# 参考文献

[1] 出口幸子,植木大介,髙木章宏:順序回路の学習支援 システムに関する研究, 第36回教育システム情報学会全 国大会講演論文集, pp. 428-429, 2011.

[2]三原誠,深林太計志,久志目栄一:英語母音発音練習 支援システムとその発音評価方法,電子情報通信学会論文 誌 D-I, Vol. J83-D-I, No. 7, pp.808-812, 2000.